# 【JIOリフォームかし保険】WEB申込方法

Ⅰ取次店名(木耐協)、 Ⅱ募集人名(関励介)の入力をお願いいたします。

### Ⅰ 取次店名の入力

1保険契約申込システムの最終ページにある、【取次店検索】ボタンをクリックして、<取次店 **検索枠>**を表示させてください。

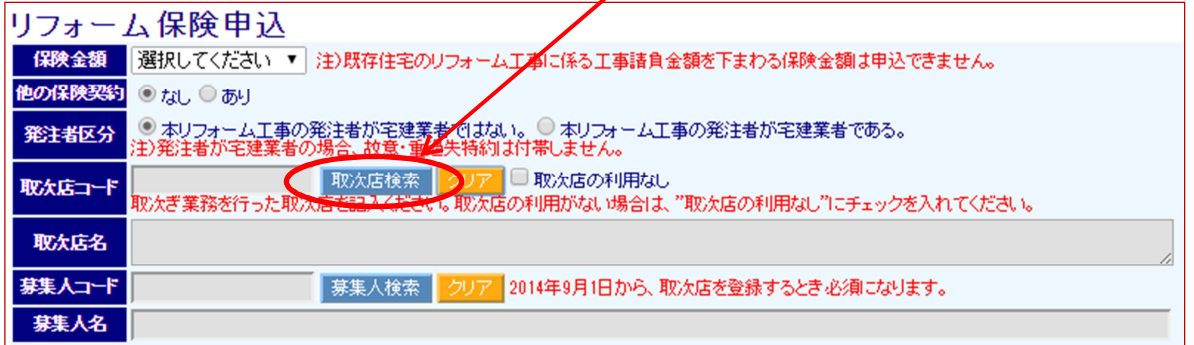

#### <取次店検索枠>

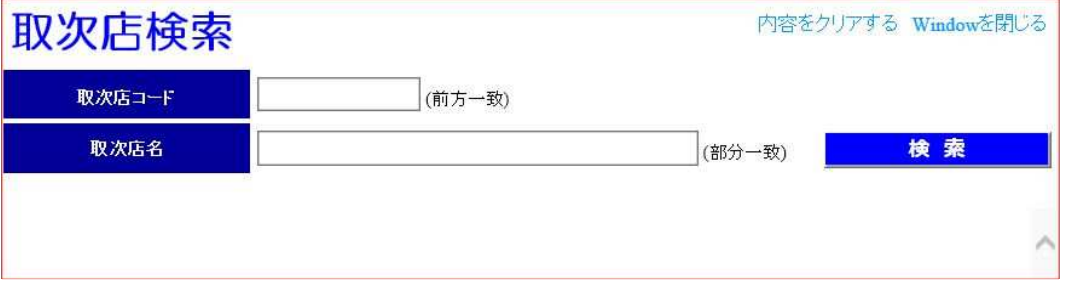

②取次店コード欄に「T001288」または、取次店欄に「木耐協」と入力し、【検索】ボタンをク

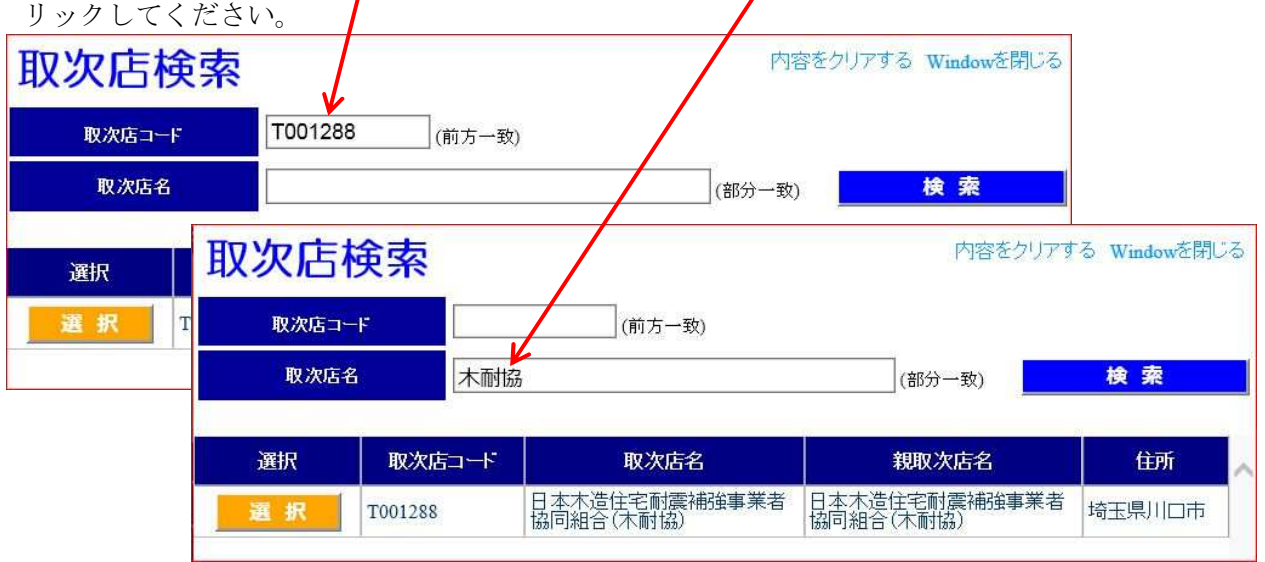

③木耐協の情報が表示されますので、【選択】ボタンをクリックしてください。

申込み画面で取次店コード、取次店名が反映されます

## Ⅱ 募集人名の入力

 $\blacktriangledown$ 

1 【募集人検索】ボタンをクリックして、<募集人検索枠>を表示させてください。

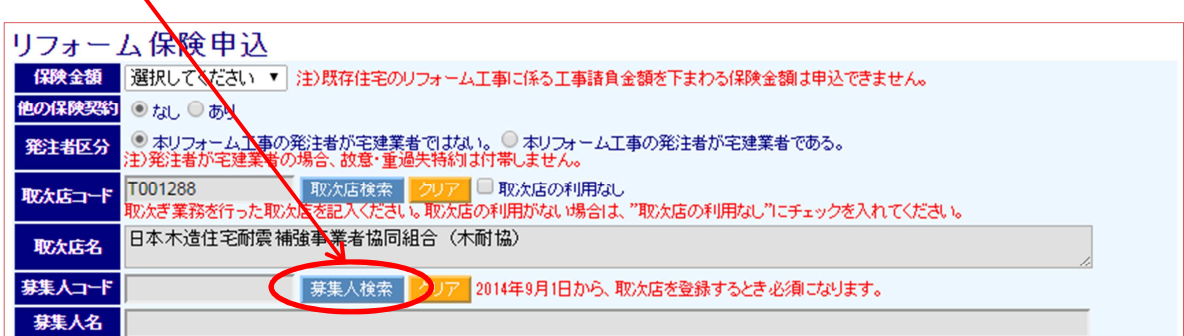

#### <募集人検索枠>

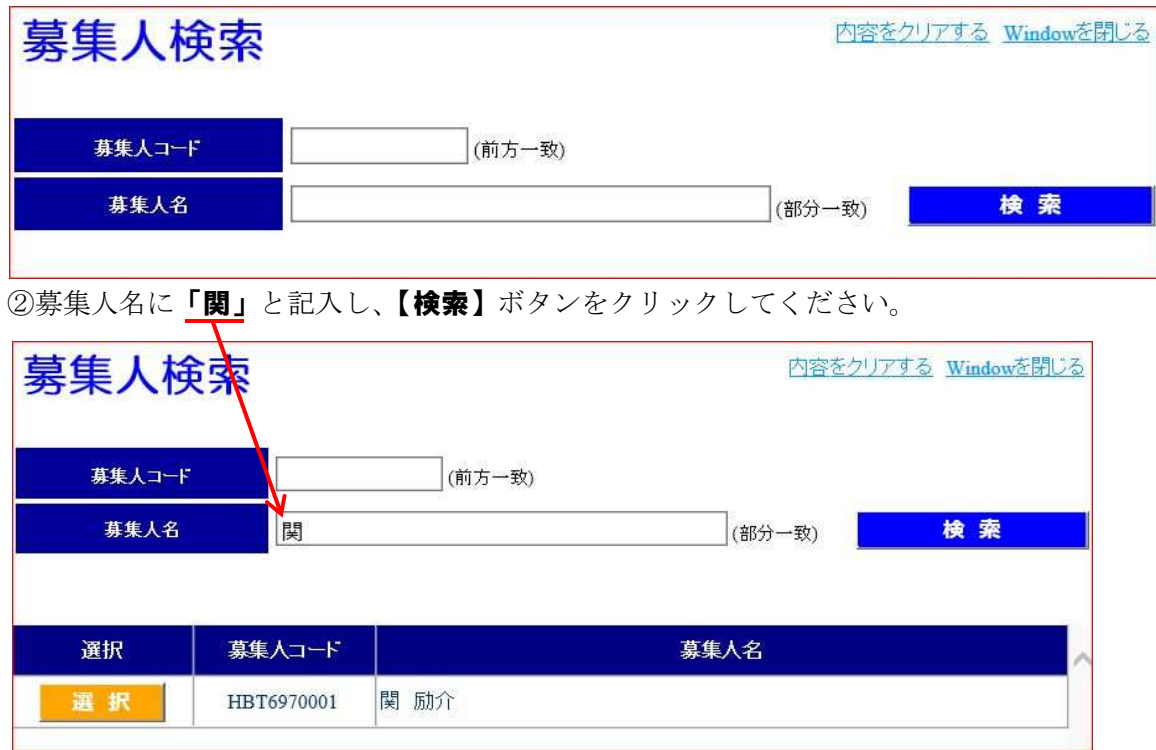

3木耐協事務局の募集人である「関 励介」が表示されます。

【選択】ボタンをクリックしてください。

④最後に【保存】ボタンをクリックしてください。(保存後は毎回の入力が不要になります)

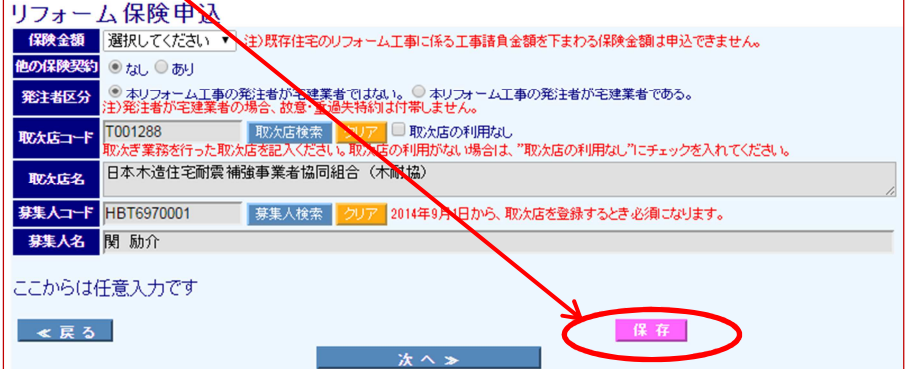